# **RocketRAID 3700 Series**

## **SAS 12Gb/s PCI-Express 3.0 x8 RAID Controller**

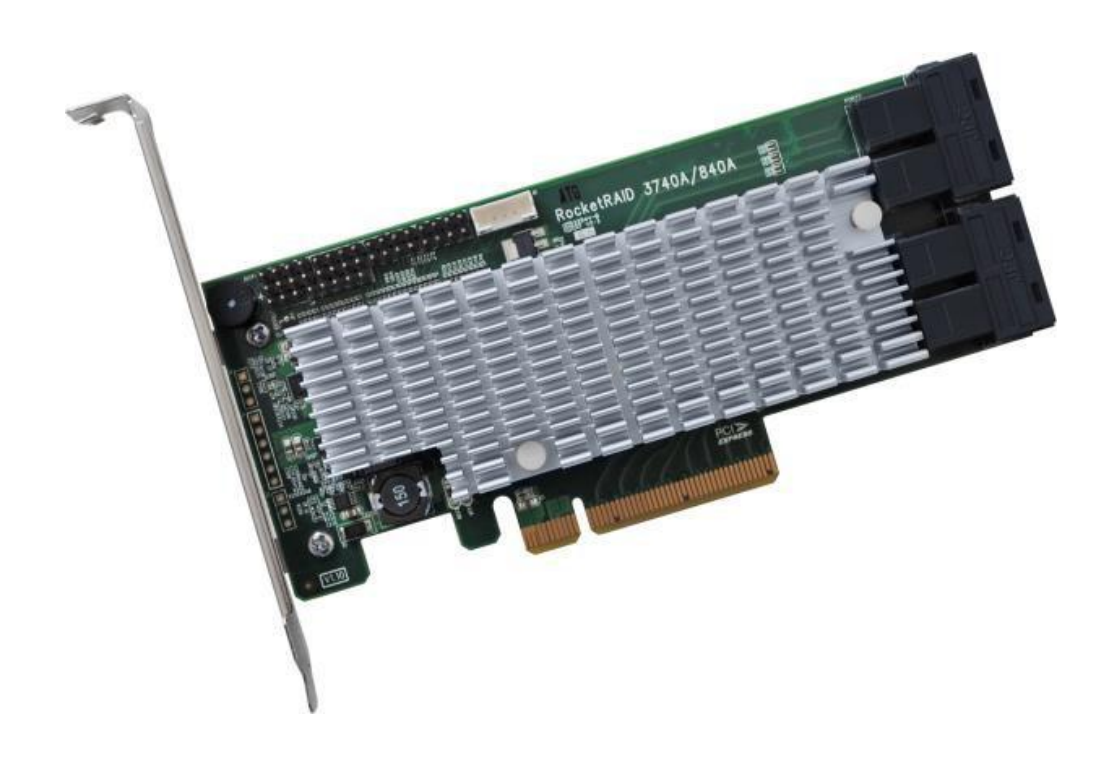

**User's Guide v1.06**

#### **Copyright**

Copyright © 2022 HighPoint Technologies, Inc. This document contains materials protected by International Copyright Laws. All rights reserved. No part of this manual may be reproduced, transmitted or transcribed in any form and for any purpose without the express written permission of HighPoint Technologies, Inc.

#### **Trademarks**

Companies and products mentioned in this manual are for identification purpose only. Product names or brand names appearing in this manual may or may not be registered trademarks or copyrights of their respective owners. Backup your important data before using HighPoint's products and use at your own risk. In no event shall HighPoint be liable for any loss of profits, orfor direct, indirect, special, incidental or consequential damages arising from any defect or error in HighPoint's products or manuals. Information in this manual is subject to change without notice and does not represent a commitment on the part of HighPoint.

#### **Notice**

Reasonable effort has been made to ensure that the information in this manual is accurate. HighPoint assumes no liability fortechnical inaccuracies, typographical, or other errors containedherein.

#### **FCC Part 15 Class B Radio Frequency Interference statement**

This equipment has been tested and found to comply with the limits for a Class B digital device, pursuant to part 15 of the FCC Rules. These limits are designed to provide reasonable protectionagainst harmful interference in a residential installation. This equipment generates uses and canradiate radio frequency energy and, if not installed and used in accordance with the instructions,may cause harmful interference to radio communications. However, there is no guarantee that interference will not occur in a particular installation. If this equipment does cause harmful interference to radio ortelevision reception, which can be determined by turning the equipment off and on, the user is encouraged to try to correct the interference by one or more of the following measures:

- Reorient or relocate the receiving antenna.
- Increase the separation between the equipment and receiver.
- Connect the equipment into an outlet on a circuit different from that to which the receiver is connected.
- Consult the dealer or an experienced radio/TV technician for help.

Modifications not expressly approved by the manufacturer could void the user's authority to operate the equipment under FCC rules.

This device complies with part 15 of the FCC Rules. Operation is subject to the following two conditions: (1) this device may not cause harmful interference, and (2) this device must accept any interference received, including interference that may cause undesired operation.

#### European Union Compliance Statement

ThisInformation Technologies Equipment has been tested and found to comply with the followingEuropean directives:

- European Standard EN55022 (1998) Class B
- European Standard EN55024 (1998)

## **Table of Contents**

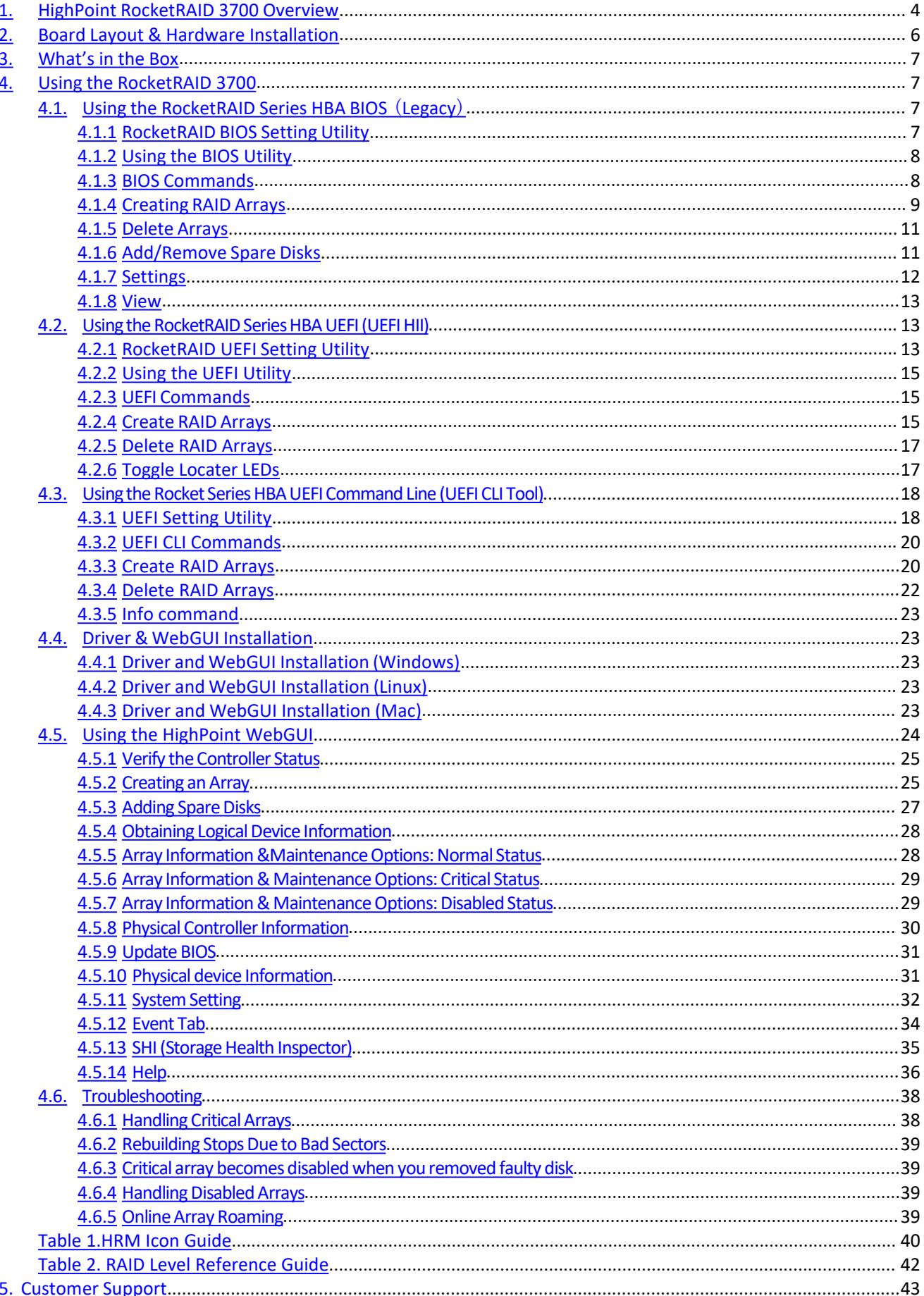

## <span id="page-3-0"></span>**1. HighPoint RocketRAID 3700 Overview**

RocketRAID 3700 series host bus adapters are the world's most price competitive 12G SAS/SATA RAID controllers, and deliver unprecedented end-to-end Generation 3.0 PCI Express transfer performance with Professional class RAID Storage reliability andmanagement capabilities.

RocketRAID 3700 series host bus adapters capitalize on HighPoint's two decades of RAID and storage technology to deliver professional grade RAID storage at a fraction of the cost of conventional host RAID solutions. Each adapter is powered by our industry proven RAID technology, superior Gen 3.0 PCIe express transfer bandwidth, and up to sixteen dedicated 12Gb/s SAS channels, which support robust, high-performance RAID 0, 1, 5 ,6, 10, 50 and JBOD configurations of SAS or SATA hard drives ofany disk format, including 512, 512e and 4Kn.

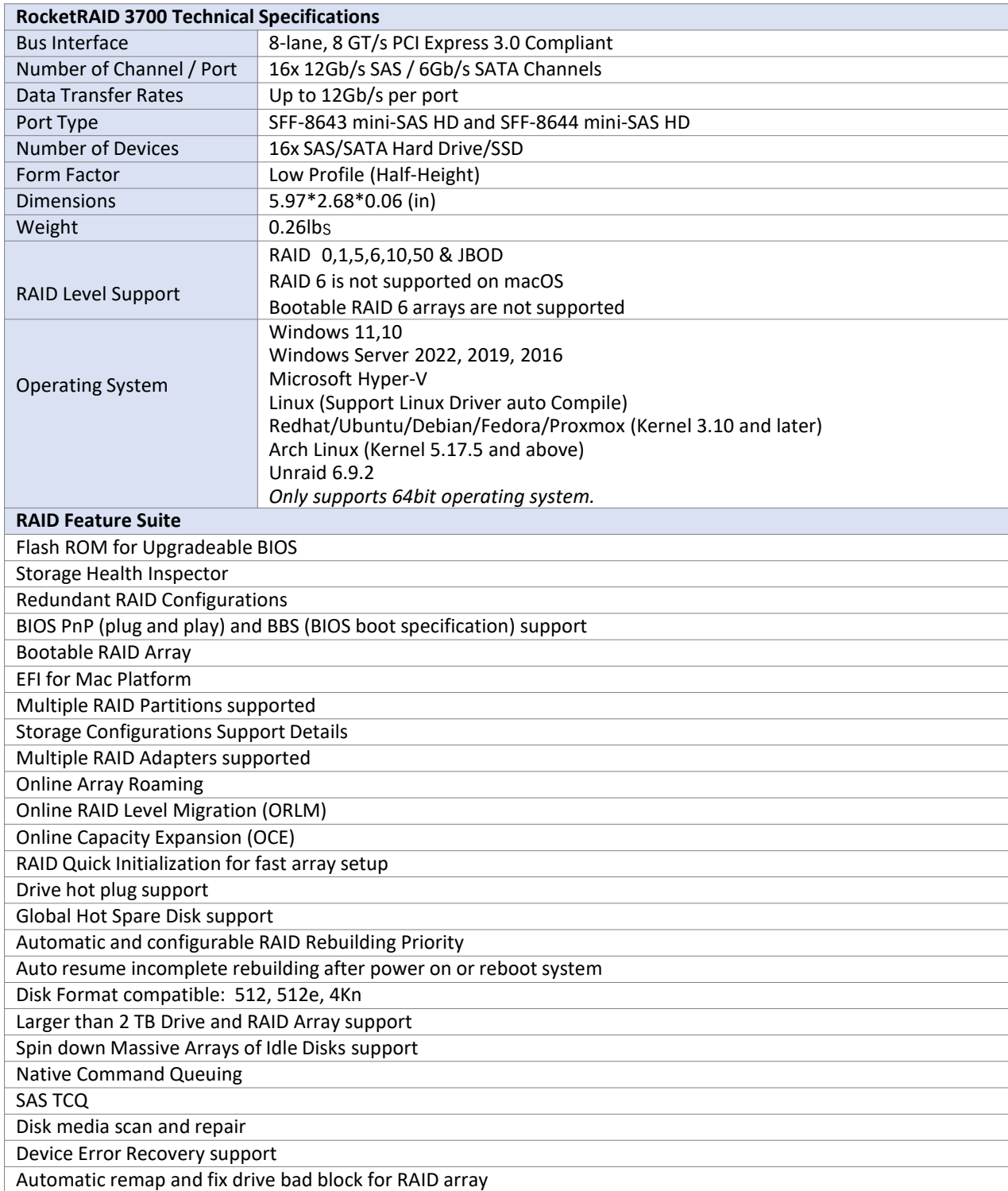

Cross-Sync Support (Not Support Cross RAID, support Windows, Linux) Write Back and Write Through

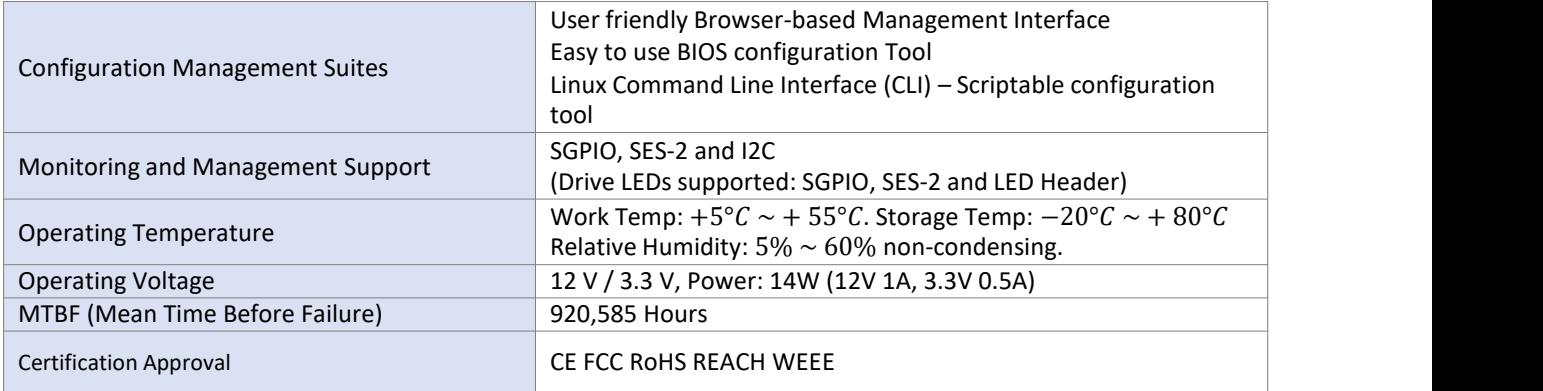

## <span id="page-5-0"></span>**2. Board Layout & Hardware Installation**

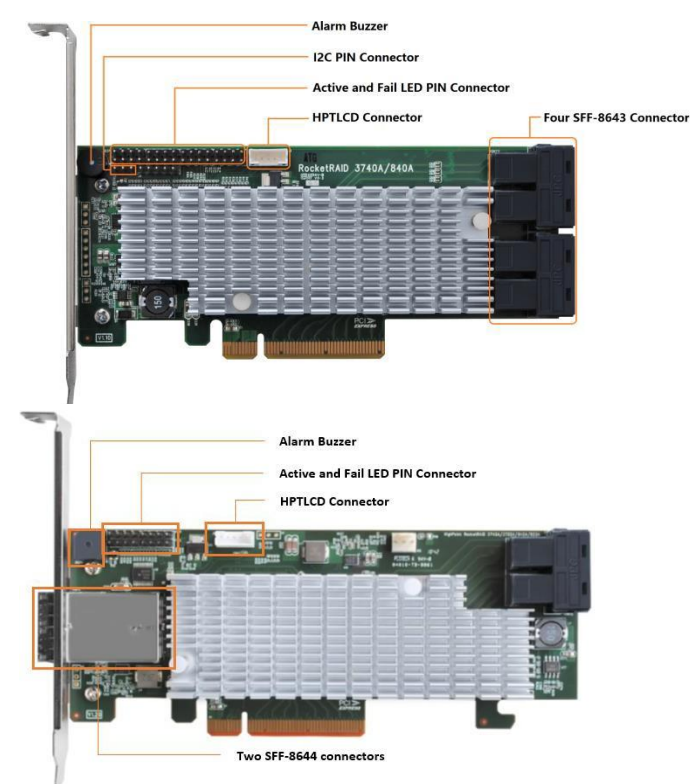

#### **SFF-8643 and SFF-8644 connector**

Each SFF-8643 and SFF-8644 connector supports 4 device channels. Connect the hard disks or disk backplane to theRAID controller using the appropriate data cables.

#### **Active/FAIL LED PIN connector:**

LED pins are provided for Active/Fail status for each of the device channels.

For more information about LED functionality and connection requirements, please refer to the document below: [https://filedn.com/lG3WBCwKGHT7yNuTsFCwXy0/HighPoint-](https://filedn.com/lG3WBCwKGHT7yNuTsFCwXy0/HighPoint-Download/Document/Guide/RocketRAID/General%20Guide/LED_connection.pdf) Download/Document/Guide/RocketRAID/General%20Guide/LED\_connection.pdf

*Note: RR3740C, RR840C and RR2840C do not support this Active/FAIL LED PIN connector Function.*

#### **Alarm Buzzer**

Audible alarm will sound if a disk failed status occurs.

#### **I2C Pin Connector**

The I2C Pin connector can be used to connect an enclosure device with I2C protocol for enclosure management.

#### **HPTLCD Connector**

Connector for the optional HPTLCD module.

#### **Hardware Installation**

Take RR3740C as an example:

**Step 1:** Remove your system cover.

**Step 2:** Insert the RR3720C card into an open PCIe 3.0/4.0 x16/x8 slot on the motherboard.

**Step 3:** After you have inserted the RR3740C card, you can connect the SFF-8643 cables.

**Step 4:** Connect the RR3740C to the SATA hard drives's using the appropriate SFF-8643 cables. The SATA port should be connected to the SATA hard drives's port. The 15 pin SATA power connector connect the system's power supply.

**Step 5:** Close the system cover and power up the system.

Note: Please make sure the cables are securely connected to the RR3740C's device ports and the SATA hard drives or backplane. Loose

connections can lead to a variety of problems including instability, slower than expected performance and dropped disks.

## <span id="page-6-0"></span>**3. What's in the Box**

Make sure the following items are included in your purchase:

- RR3700 controller card
- Low Profile Bracket
- Quick Installation Guide

## <span id="page-6-1"></span>**4. Using the RocketRAID 3700**

## <span id="page-6-2"></span>**4.1. Using the RocketRAID Series HBA BIOS** (**Legacy**)

#### <span id="page-6-3"></span>**4.1.1 RocketRAID BIOS Setting Utility**

The RocketRAID controller BIOS utility is an interface that provides management commands and controller related settings. After installing the RAID controller and powering on the system, the RAID controller BIOS should post during the system's boot procedure.

Different motherboards will provide different Legacy settings. Please consult your motherboard's user manual for more information.

Set Legacy setting using the SuperMicro X11DPi-NT motherboard as an example.

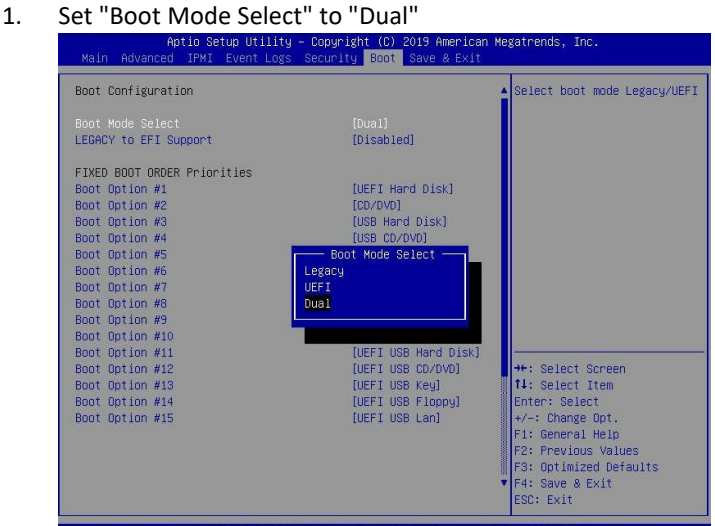

2. Under "Advanced->PCIe/PCI/PnP Configuration->, change "CPUx Slot x PCI-E OPROM" to "Legacy". "x" represents the PCIE slot assignment. For this example, the RR3720 is installed into "CPU1 Slot 2"

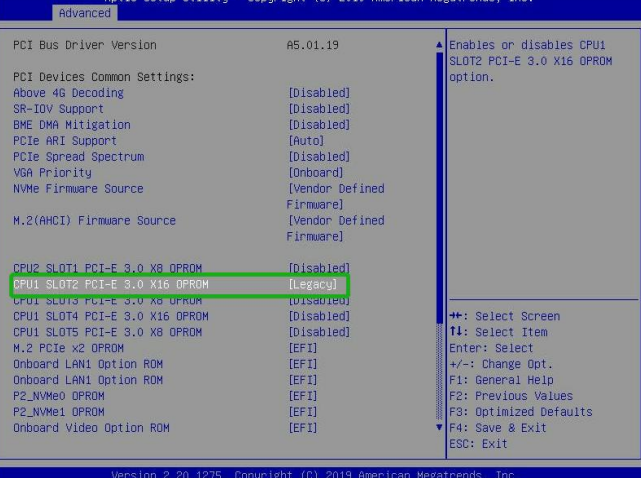

3. Reboot, use **Ctrl + H** key to log-in to the BIOS setting utility. The BIOS setting utility can be used for RAID management. The BIOS Utilitywill display information about hard drives attached to the adapter. Make sure all attached drives are detected by this utility. If any of the hard drives is not detected, power down the system and check the power and cable connections.

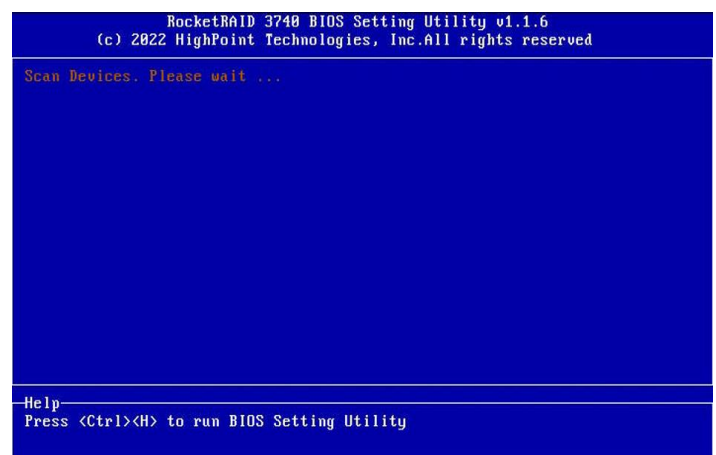

Note: The following screenshots depict the RocketRAID 3700 BIOS utility. However, all RocketRAID models utilize the same interface.

#### <span id="page-7-0"></span>**4.1.2 Using the BIOS Utility**

The following keys are utilized by the RocketRAID BIOS utility:

**Arrow keys** – Use these to move between different menu items.

**Enter** – Open the selected toolbar command/execute the selected command.

**Esc** – Move back to the previous menu, cancel the selected operation, or exit the BIOS Utility.

#### <span id="page-7-1"></span>**4.1.3 BIOS Commands**

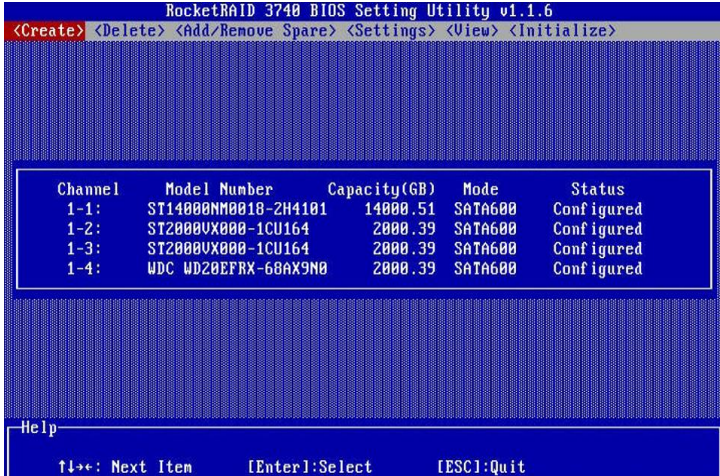

**Create**: This command is used to create the RAID array.

**Delete**: This command is used to delete the selected RAID array.

**Add/Remove Spare:** This command is used to assign hard disks to function as spare disks. The controller is capable of usingspare disks to automatically rebuild broken or faulted RAID arrays.

**Settings**: This command opens the settings menu (To selecting the boot disk/array, staggered drive spin up etc.) **View**: This command is used to view hard disk and RAID information.

**Initialize**: This command is used to prepare disks for use with RAID arrays.

*Note*:*Disks must be initialized before they can be used to create arrays.*

#### <span id="page-8-0"></span>**4.1.4 Creating RAID Arrays**

#### **Initializing Disks:**

Before creating a RAID array, the disks must be initialized. Disk initialization writes necessary RAID configuration information to the hard disks. Select the Initialize command from the toolbar, and press the Enter key.

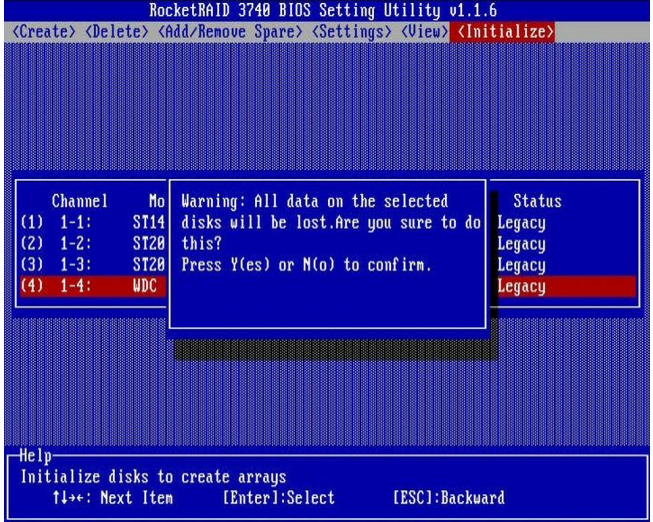

Highlight the target disks using the arrow keys, and then press the Enter key. A numeral will be displayed before each selected disk. Once all target disks have been selected, press ESC key. The utility will display a warning, and ask you to press Y (yes) to initialize, or N (no) to cancel. Once initialized, these disks can be used to create RAID arrays. These disks will be displayed as "Initialized" (under Status).

#### Warning: Initialization will destroy all pre- existing data on the selected hard disks. Only initialize disks that do not *contain critical data.*

#### **Create Arrays:**

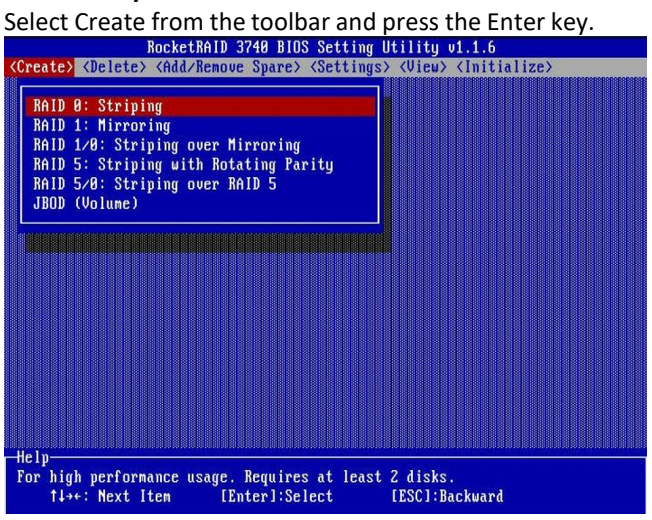

- 
- 1. Use the arrow keys to select the RAID level and press the Enter key.<br>2. Use the arrow keys to highlight the Array Name option and press the Enter key. The array name dialogue box will appear. Use the keyboard to input a new Array Name, and press the Enter key.

Note: The Array Name command is optional – it is not necessary to name the array. The array can be named at a later time, and the

*name of the array can be changed at any time.*

3. On the Create menu, use the arrow keys to highlight the Select Devices item and press the Enter key. A device list will appear, and display all available hard disk drives.

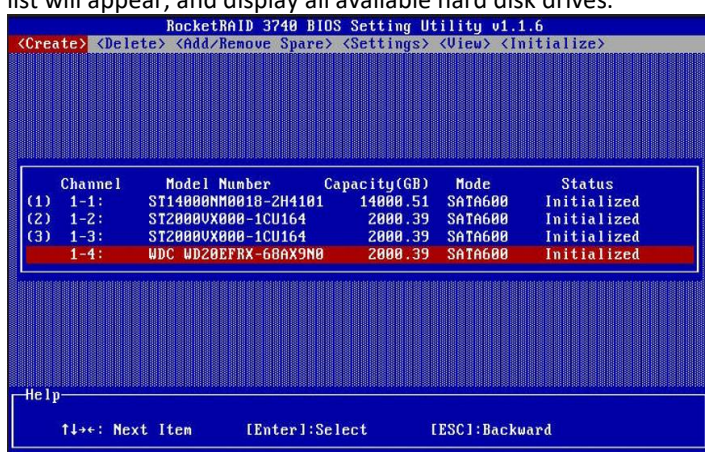

- 4. Highlight the target disks that you want to use, and press the Enter key to select them. A numeral will be displayed before each selected disk. This number designates disk order. After all of the disks have been selected and press the ESC key to return to the Create Menu.
- 5. Next, Use the↓ arrow key to highlight the Capacity (GB) option and press the Enter key. The total available capacity will be displayed. Press the Enter key if you wish to use all available space. If you wish to reserve disk space for additional arrays/single disks, use the keyboard to input the amount of space

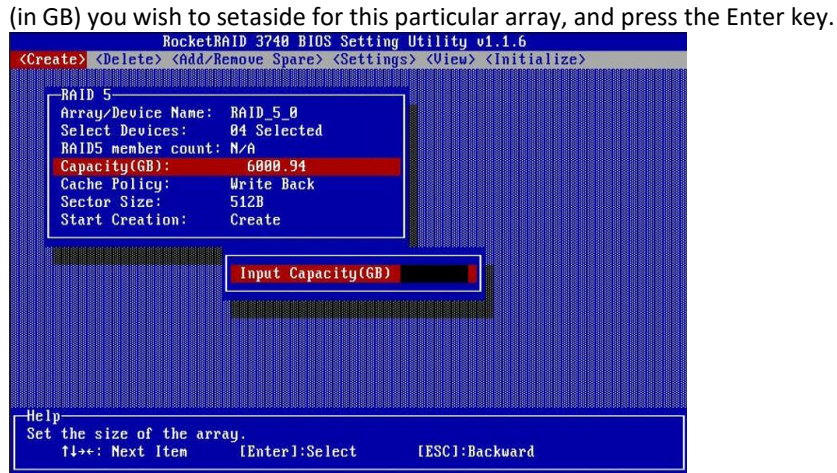

Note: Multiple arrays can be created using the same set of hard disk drives. The Capacity option allows you to set aside disk space

that be used to create another array, set as a spare disk, or partitioned to act as a single disk (by the operating system).

- 6. For redundant RAID arrays (RAID 5, 50), select the Cache Policy: **Write Back** – Provides higher write performance for redundant RAID arrays. Data is at risk when there is a power failure, system kernel panic and unresponsive abnormal conditions. **Write Through** –Writes directly to the disks (may reduce the risk of data lossduring a critical failure, but at the cost of lower performance).
- 7. **Sector Size** Also known as "Variable Sector Size". Use this option if you are using an older 32-bit Windows operating system. This allows older operating systems to support volumes over 2TB in size. Do not use if the operating system already supports large volumes (such as GPT).

8. To complete the creation procedure, use the arrow key to highlight the Start Creation item and press the Enter key.

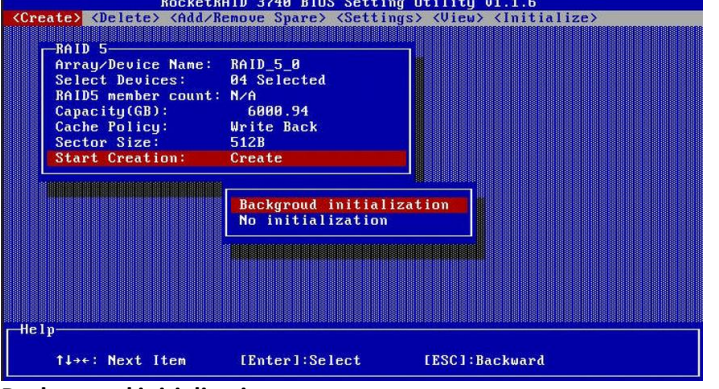

The Window will show 2 options when creating a RAID 5 array: Background Initialization and No initialization.

#### **Background initialization:**

The RAID array is accessible while disk initialization is being performed.

A. This option will delete all content on the disks.

B. The initialization time will be longerwhen compared to "Foreground" but the logical drives can be used during the initialization process.

#### **No initialization:**

The No initialization option is recommended for use when rescuing an original array of for testing purposes.<br>This option will not make any changes to the data area of each disk. When you select this option, a pop-up window will display; press Y (yes) to create the array, or N (no) to cancel the creation process.

#### <span id="page-10-0"></span>**4.1.5 Delete Arrays**

Highlight the Delete command from the toolbar, and press the Enter key.<br>The BIOS utility will display a list of available RAID arrays. Select the array you wish to delete, and press the Enter key.

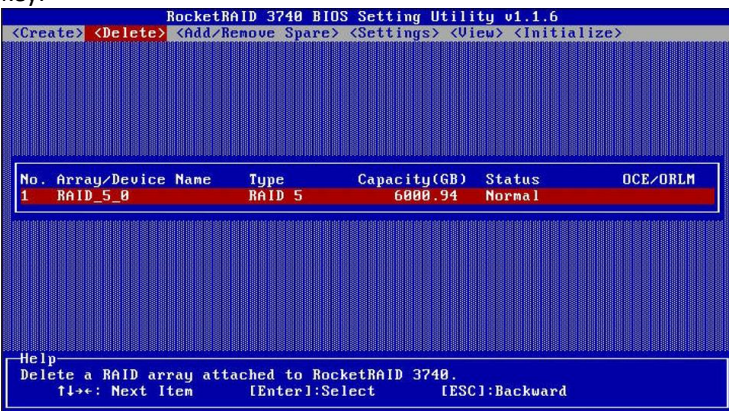

The utility will display a warning message. Press Y (yes) to delete the array, or select N (no) to cancel. Warning: All data stored on the array will be lost - do not delete if the array contains critical data.

#### <span id="page-10-1"></span>**4.1.6 Add/Remove Spare Disks**

The Add/Remove Spare command is used to assign a hard disk to act as a Spare Disk. Spare Disks are used to automatically rebuild Redundant RAID arrays (RAID 1, 5, 10) in the case of disk failure. As with creating RAID arrays, disks must be initialized before they can be used as spares. To set a hard disk to act as a Spare Disk, use the arrow keys to select the target disk from the list of initialized disks, and press the Enter key. To remove the Spare Disk setting from a hard disk, highlight the spare disk, and press the Enter key. Generally, single disks are designated to act as spares (disks that are not configured into RAID arrays). However, in some instances, disks that are members of RAID arrays may also be designated to act as a spare. If the disks in question are part of a RAID array that did not utilize the full available capacity at the time of creation, these disks may be used as spares. Disk status changed

#### from Initialized to Configured (Spare).

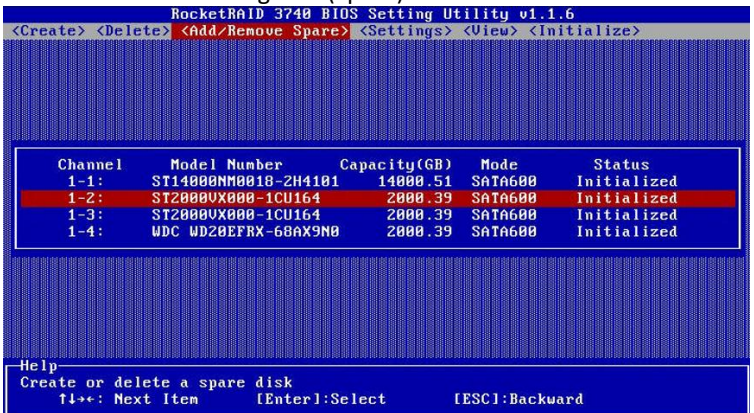

#### <span id="page-11-0"></span>**4.1.7 Settings**

To access the Settings menu, highlight the Settings command from the toolbar, and press the Enter key.There are

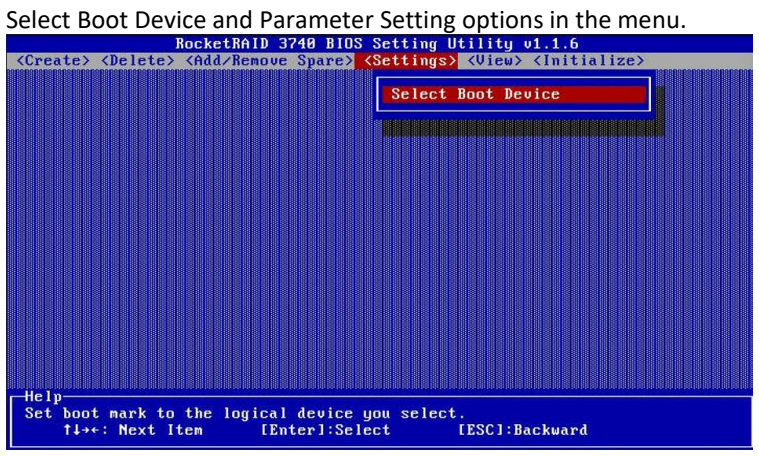

#### **Select Boot Device:**

Select which disk or array will act as the boot disk, if the motherboard BIOS instructs the card to act asthe boot device.

- When booting up the system, press **CTRL** + **H** during the HighPoint RocketRAID splash screen to enter the BIOS RAID creation utility.
- Navigate to **Settings** using arrow keys.
- **Press Enter.**
- **Press Enter again.**
- Select the desired RAID array.
- You will return to the main screen once the **boot flag** is set

#### <span id="page-12-0"></span>**4.1.8 View**

The View menu provides two options:

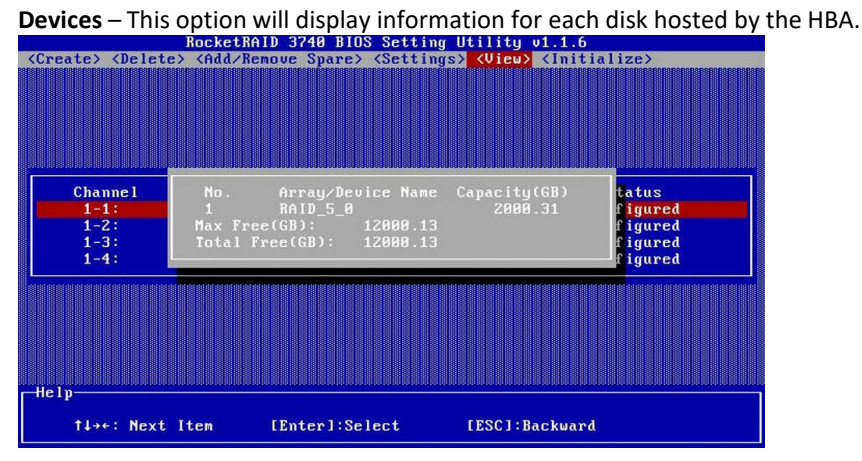

**RAID Array** – This option will display information about each RAID array hosted by the HBA.Highlight the target

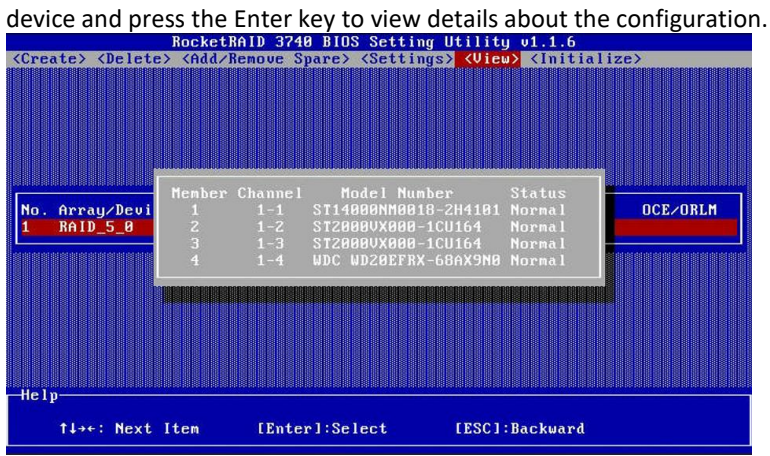

## <span id="page-12-1"></span>**4.2. Using the RocketRAIDSeriesHBAUEFI(UEFIHII)**

*Note*:*After setting 'UEFI Setting', if there is no 'HighPoint RAID Management Utility' option in the motherboard BIOS, the motherboard does not support UEFI HII, please replace the other two methods.*

#### <span id="page-12-2"></span>**4.2.1 RocketRAID UEFI Setting Utility**

The RocketRAID UEFI utility is an interface that provides management commands and controller related settings. After installing the RAID controller and powering on the system, the RAID controller UEFI should post during the system's boot procedure.

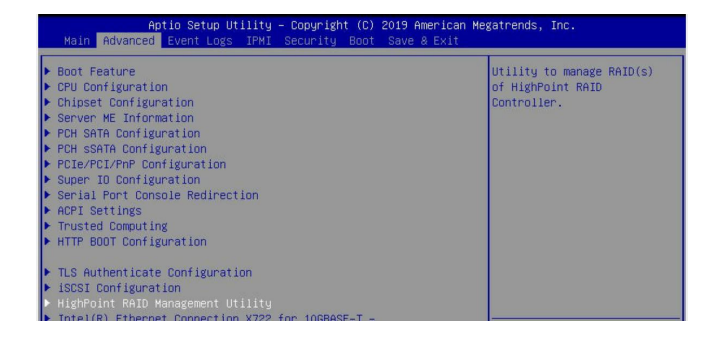

Different motherboards will provide different UEFI settings. Please consult your motherboard's user manual for more information.

Set UEFI setting with SuperMicro X11DPH-T motherboard as an example.

1. Set "Boot Mode Select" to "Dual"

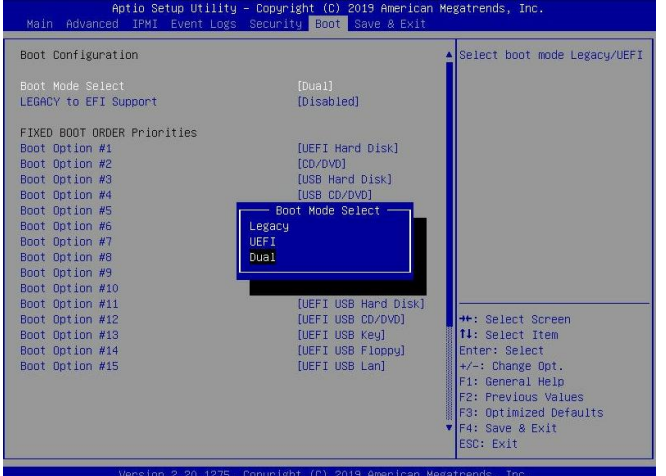

2. Under "Advanced->PCIe/PCI/PnP Configuration->, change "CPUx Slot x PCI-E OPROM" to "EFI". "x" represents the PCIE slot assignment. For this example, the RR3740 is installed into "CPU2 Slot 2"

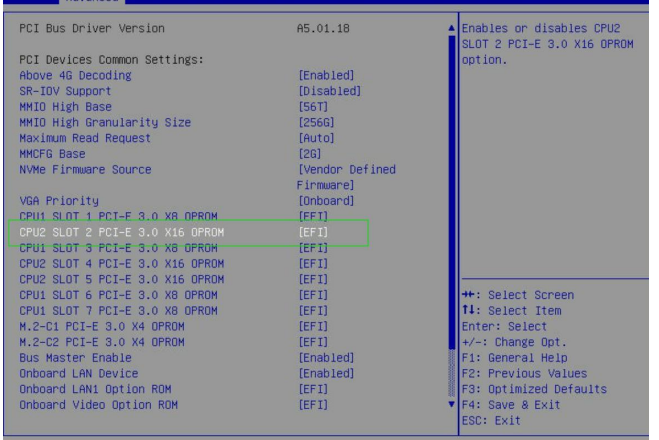

3. Reboot into the motherboard BIOS, "**HighPoint RAID Management Utility**" appears in the Advanced options.

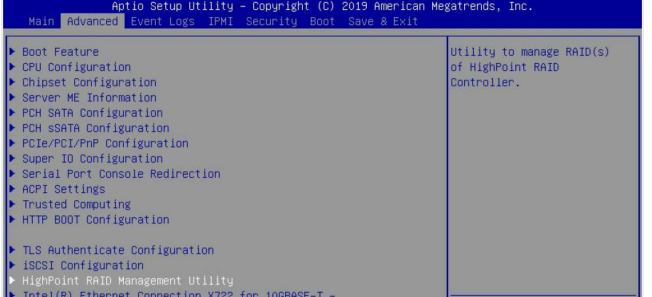

#### <span id="page-14-0"></span>**4.2.2 Using the UEFI Utility**

The following keys are utilized by the RocketRAID UEFI utility: **Arrow keys** – Use these to move between different menu items. **Enter** – Open the selected toolbar command/execute the selected command. **N or Esc** – Move back to the previous menu, cancel the selected operation, or exit the BIOS Utility.

#### <span id="page-14-1"></span>**4.2.3 UEFI Commands**

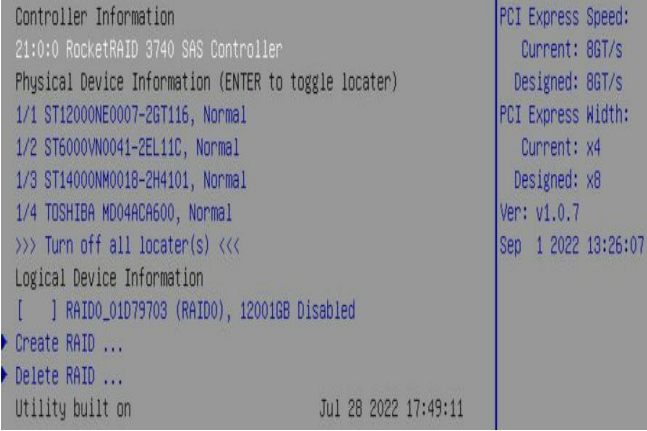

**Create**: This command is used to create the RAID array. **Delete**: This command is used to delete the selected RAID array.

#### <span id="page-14-2"></span>**4.2.4 Create RAID Arrays**

Using UEFI Utility with ASUS WS X299 motherboard as an example

- 1. Select **Create RAID...** from the HighPint RAID Management Utility.
- 2. On the Create menu. A device list will appear, and display all available hard disk drives.
- 3. Select RAID type from dropdown list. Use the up and down keys of the keyboard or the mouse to select the RAID type and press the Enter key.

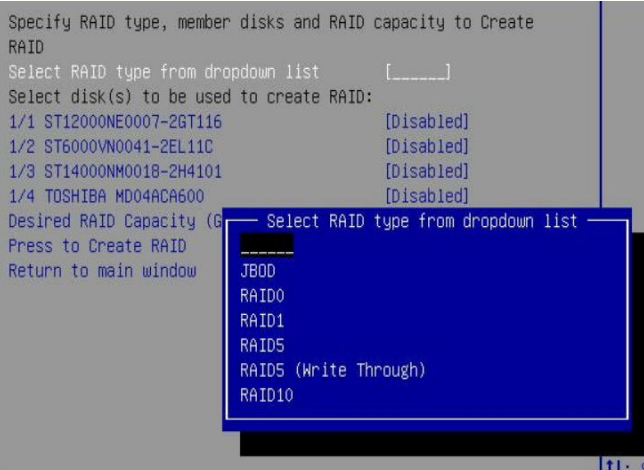

**Supported RAID Type: JBOD/ RAID0/RAID1/RAID5/RAID5(Write Through)/ RAID10** 

4. Select disk(s) to be used to create RAID. Select the disk that needs to create RAID, and the status of the disk changes from **off** to **on**, which means that the disk has been selected.

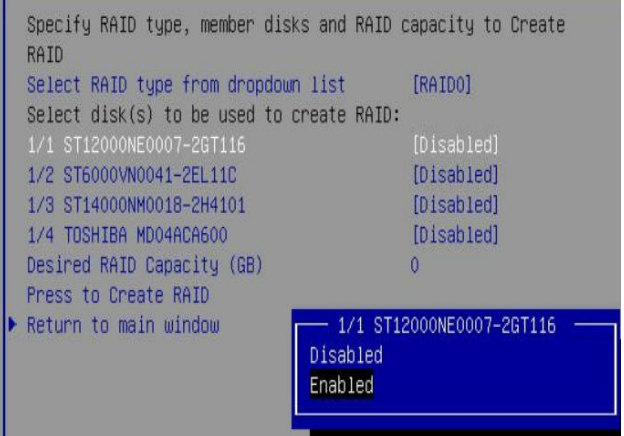

*Note*:*Disks don't need to be initialized before they can be used to create arrays.*

5. After all of the disks have been selected, you can decide how much storage capacity will be assigned to the array using.

If you wish to reserve disk space for additional arrays/single disks, use the keyboard to input the amount of space (in GB) you wish to setaside for this particular array.

6. Next, select, **press to create RAID** to complete the RAID Array creation. A pop-up window prompt: **Are you sure to create RAID0 with specified disk(s). Press 'Y' to confirm. 'N' / 'ESC' to ignore.**

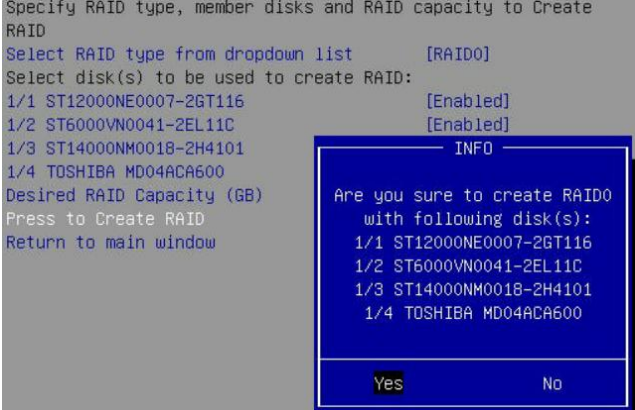

7. A pop-up window will statethat **RAID\*\*\* creation succeeded. Press any key to continue**. Press any key to confirm

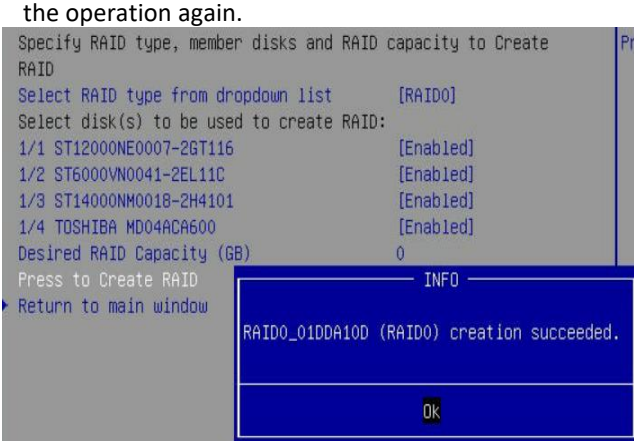

Note: Multiple arrays can be created using the same set of hard disk drives. The Capacity option allows you to set aside disk space

that be used to create another array, set as a spare disk, or partitioned to act as a single disk.

#### <span id="page-16-0"></span>**4.2.5 Delete RAID Arrays**

Highlight the Delete command from the toolbar, and press the Enter key.<br>The UEFI utility will display a list of available RAID arrays.

1. Select the array you wish to delete, and press the **Enter** key.

Select RAID and press ENTER to delete

2. The utility will display a warning message. Press '**Y'** to delete the array, or select '**N' / 'ESC'** to cancel.

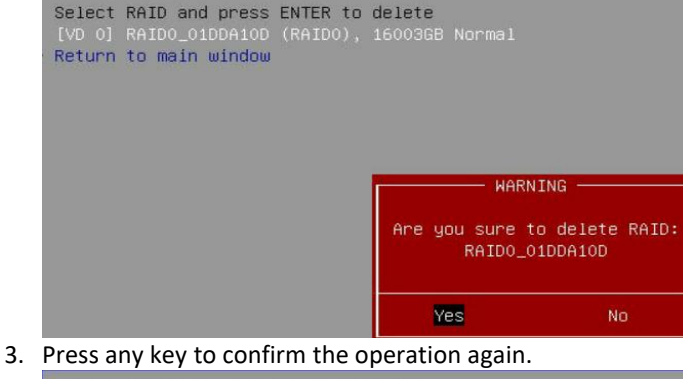

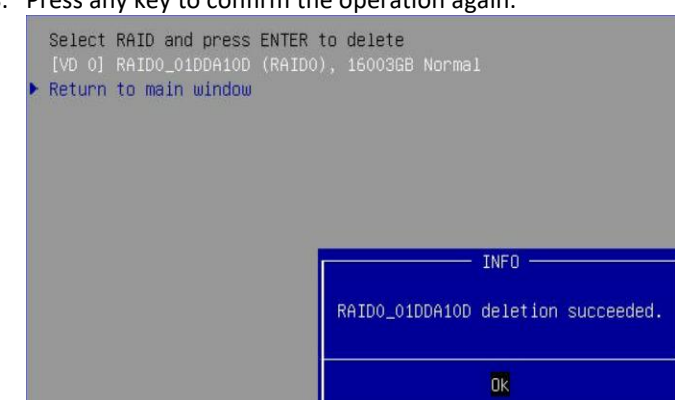

Warning: All data stored on the array will be lost - do not delete if the array contains critical data.

#### <span id="page-16-1"></span>**4.2.6 Toggle Locater LEDs**

Toggle Locater LEDs function is used to locate the Hard Drive or SSD position.

*Note: This function can only be used on motherboards with backplanes that support SGPIO.*

1. Select the disk to be located and press **Enter,** When the **<Locator>** appears behind the disk, it means that the toggle locater LED is successful. At this point, the backplane light of the slot where the disk is located starts blinking.

```
Physical Device Information (ENTER to toggle locater)
1/1 ST12000NE0007-2GT116, Normal<Locater>
1/2 ST6000VN0041-2EL11C, Normal
1/3 ST14000NM0018-2H4101, Normal
1/4 TOSHIBA MD04ACA600, Normal
>>> Turn off all locater(s) <<<
Logical Device Information
```
- 2. Press Enter again, the **<Locator>** disappear, and the back panel light of the slot where the hard disk is located is off.Physical Device Information (ENTER to toggle locater)
	- 1/1 ST12000NE0007-2GT116, Normal
	- 1/2 ST6000VN0041-2EL11C, Normal
	- 1/3 ST14000NM0018-2H4101, Normal
	- 1/4 TOSHIBA MD04ACA600, Normal
	- >>> Turn off all locater(s) <<< Logical Device Information

17

- 3. You choose to locate one or more disks, you can use the **Turn off alllocater(s)** to turn off the lights together.
	- 1/1 ST12000NE0007-2GT116, Normal 1/2 ST6000VN0041-2EL11C, Normal 1/3 ST14000NM0018-2H4101, Normal 1/4 TOSHIBA MD04ACA600, Normal

## <span id="page-17-0"></span>**4.3. Using the Rocket SeriesHBAUEFI Command Line (UEFI CLI Tool)**

### <span id="page-17-1"></span>**4.3.1 UEFI Setting Utility**

#### **1. Preparing the USB Flash Drive:**

When preparing the USB flash dive, make sure to format the USB partition as FAT32. If another file system is used, the USB drive may not be properly recognized, and will not appear as an option under the motherboard's UEFI BIOS menus.

#### **2. Preparing the UEFI Package:**

The package must be unzipped directly to the root of the bootable USB flash drive (do not extract the contents to a new folder). All of the following items must be present in the root of the USB flash drive. For example (**RR3740**)

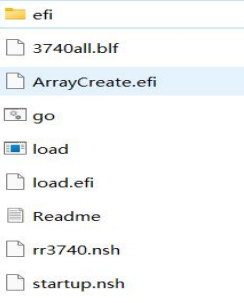

Note: If the above content is not present in the root directory, the UEFI boot device will not be properly *recognized*

3. Insert the USB flash drive into the appropriate USB port.

#### **4. Under the Boot Mode settings, select UEFI.**

Note, Under the Boot Mode settings, select UEFI. Note, different motherboards will provide different UEFI related settings. Please consult your motherboard's user manual for more information.

With SuperMicro X11DPi-NT motherboard as an example.

01. Set "Boot Mode Select" to "Dual";

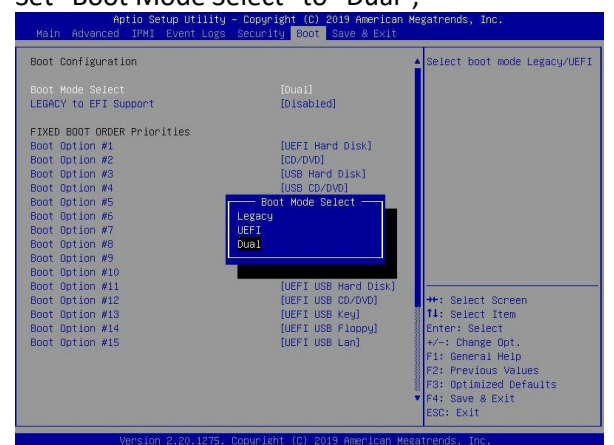

02. Under "Advanced->PCIe/PCI/PnP Configuration->, change "CPUx Slot x PCI-E OPROM" to "**EFI**". "x" represents the PCIE slot assignment. For this example, the RR3720 is installed into "CPU2 Slot represent to 2019 Recitem Regardents, Inc.

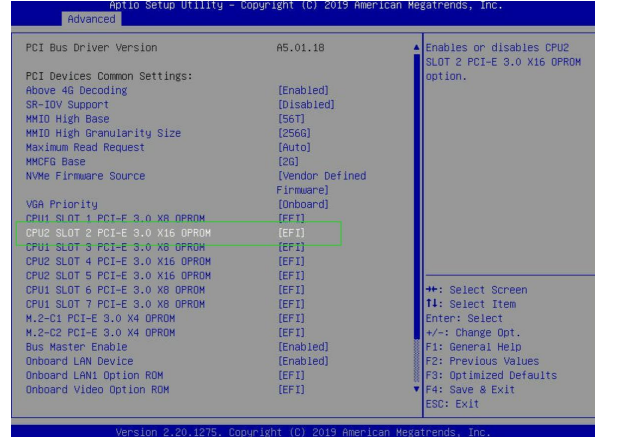

5. Boot from the UEFI USB flash drive and enter the UEFI interface;<br>Boot Override

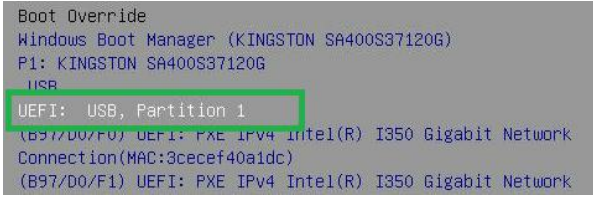

6. At the prompt, enter the following command to change the resolution:

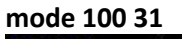

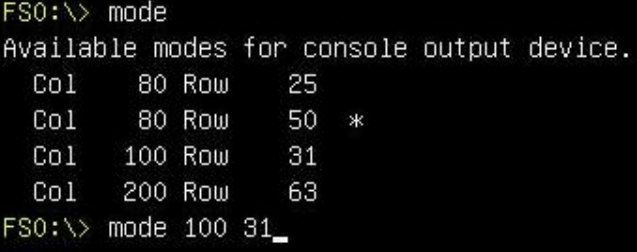

7. Query the files in the USB flash drive and enter the command: **dir**

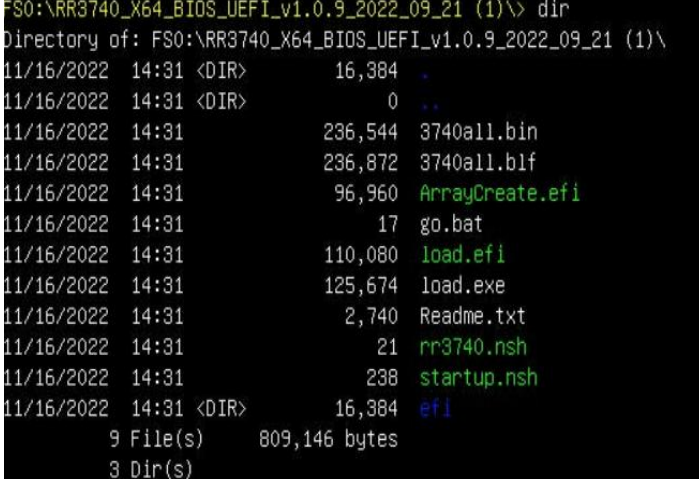

8. Next, enter the following command to enter the RAID creation utility:

#### **ArrayCreate.efi**

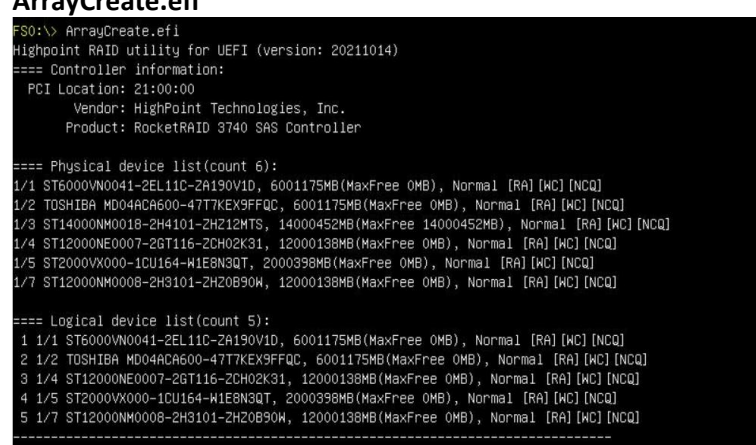

#### <span id="page-19-0"></span>**4.3.2 UEFI CLI Commands**

Supported command: help/info/quit/exit/create/delete.

**H/h/help:** Show generic help about this utility.

**info:** Display physical device list and logical device list

**Q/q/quit/exit:** Quit the application

**create**: This command is used to create the RAID array.

**delete**: This command is used to delete the selected RAID array.

#### <span id="page-19-1"></span>**4.3.3 Create RAID Arrays**

*Note: R3720/3740 only support RAID0/1/5/10/50/JBOD* Create Array Type (JBOD/RAID0/RAID1/10) Member Disk list (1/1, 1/2|\*) Capacity (100|\*)

#### **Examples**

```
<<< create RAID0 * *
<<< create RAID0 *
<<< create RAID0
   create RAID0 array with all disks and with maximum capacityPlease specify command to execute:
       create RAIDO * *
        Creating array: RAIDO_4431B782.
        Array created successfully.
       Please specify command to execute:
       Contract RAIDO *<br>Creating array: RAIDO_3AB5OC2A.<br>Array created successfully.
                                          Please specify command to execute:
       create RAIDO<br>Creating array: RAIDO_60B7ACD9.
       === Physical device list(count 5):
    ==== rmyslca1 Gevice 1ist(count 5):<br>1/2 ST2000VX000-1CU164-21E2HYQB, 2000313MB(MaxFree OMB), Normal (Roman I [RA][WC][NCQ]<br>1/5 WDC WD6OEFRX-68MYMN1-WD-WX31DB48X74A, 6001075MB(MaxFree 4000762MB), Normal [RA][WC][NCQ]<br>1/6 ST
     :=== Logical device list(count 1):<br>1 [VDO-O] RAIDO_60B7ACD9 (RAIDO), 10001569MB (Stripe 64KB), Normal<br>1/2 ST2000VX000-1CU164
        1/5 WDC WD60EFRX-68MYMN1
        1/6 ST14000NM0018-2H4101<br>1/7 ST4000VN008-2DR166
        1/8 TOSHIBA DT01ACA300
       Please specify command to execute:
```
<<< create RAID1 1/5,1/6 10

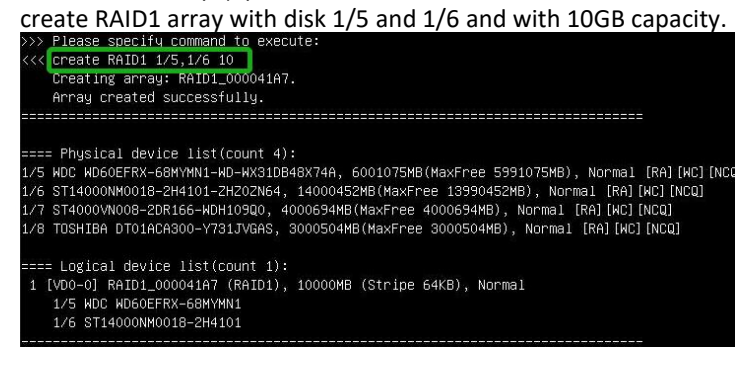

#### <<< create RAID5 \* 40

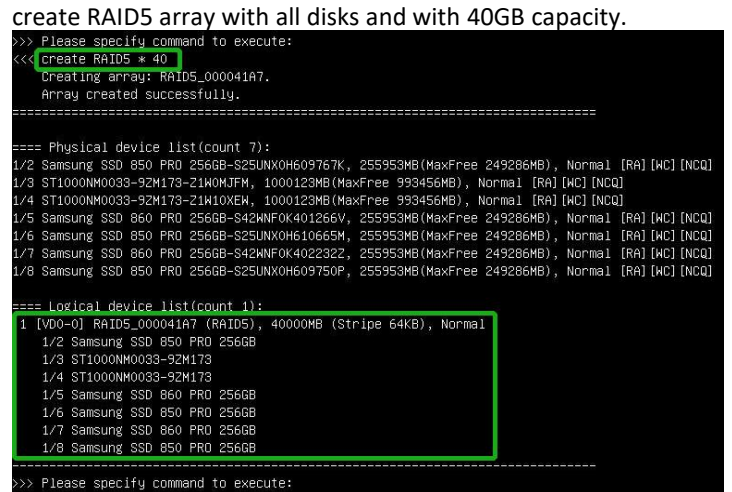

#### <<< create RAID10 \*

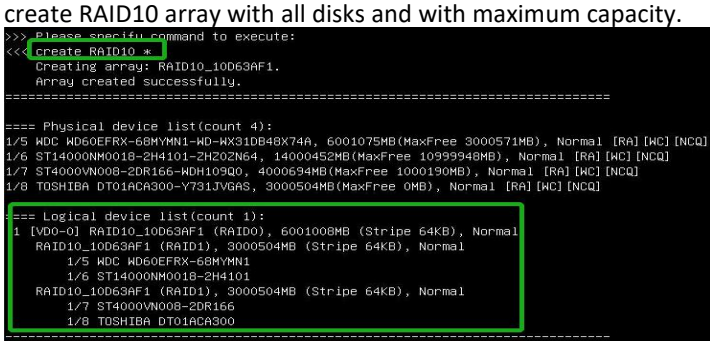

#### <<< create RAID50,3

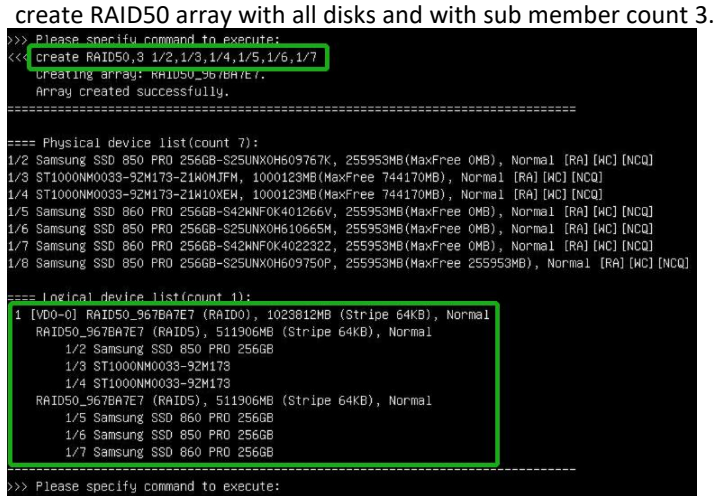

#### $<<$  create JBOD 1/5,1/6  $*$

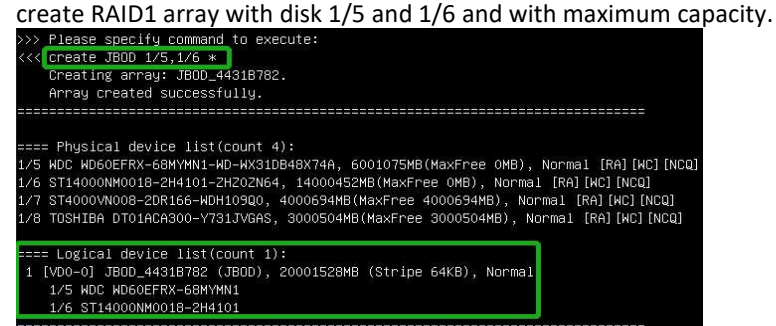

#### <span id="page-21-0"></span>**4.3.4 Delete RAID Arrays**

#### **delete {array ID}**

#### **Example**

<<< delete 1

delete the first array from Logical device list.

#### <<< delete 2

![](_page_21_Picture_13.jpeg)

#### <span id="page-22-0"></span>**4.3.5 Info command**

<<< info

![](_page_22_Picture_2.jpeg)

## <span id="page-22-1"></span>**4.4. Driver & WebGUI Installation**

#### <span id="page-22-2"></span>**4.4.1 Driverand WebGUI Installation (Windows)**

Download and prepare the Windows Driver and WebGUI from the product download page.

#### **RocketRAID 3700:**

[http://www.highpoint-tech.com/USA\\_new/series\\_rr3700a-Download.htm](http://highpoint-tech.com/USA_new/series-rr3700-download.htm)

1. After installing the RAID controller, boot to the Windows operating system.

2. Windows should automatically detect the card as a new "RAID Controller" under device manager.

![](_page_22_Picture_10.jpeg)

- 3. Extract the Windows driver and double click on the Setup.exe in the driver folder.
- 4. Restart the system for the driver to be loaded completely.
- 5. The RocketRAID 3700 controller will be ready for use after Windows reboots.

![](_page_22_Picture_14.jpeg)

6. Extract the WebGUI package and double click the setup program to install.

#### <span id="page-22-3"></span>**4.4.2 Driverand WebGUI Installation (Linux)**

Download and prepare the Driver and WebGUI from the product download page.

**RocketRAID 3700:**

[http://www.highpoint-tech.com/USA\\_new/series\\_rr3700a-Download.htm](http://highpoint-tech.com/USA_new/series-rr3700-download.htm)

Refer to the README file and Installation Guide under the software folder for the appropriate installation procedure.

#### <span id="page-22-4"></span>**4.4.3 Driverand WebGUI Installation (Mac)**

[http://www.highpoint-tech.com/USA\\_new/series\\_rr3700a-Download.htm](http://highpoint-tech.com/USA_new/series-rr3700-download.htm)

- 1. Extract the Mac driver and double-click the package in the driver folder to install the driver program.
- 2. Restart the system for the driver to be loaded completely.
- 3. The RocketRAID 3700 controller will be ready please check the driver is installed.

![](_page_23_Picture_195.jpeg)

Apple Icon > About this Mac... > System Report > PCI.

4. Extract the WebGUI package and double click the setup program to install.

## <span id="page-23-0"></span>**4.5. Using the HighPoint WebGUI**

Please refer to the Online Help guide for more information about using the WebGUI:

<http://www.highpoint-tech.com/help/>

Double click the Desktop ICON to start the Web browser. It will automatically log-in to the HighPointRAID Management.

![](_page_23_Picture_7.jpeg)

The password can be set after the first log-in. To change the password, select **Setting>Security** from the menu bar.

![](_page_23_Picture_196.jpeg)

<span id="page-23-1"></span>HighPoint RAID Management 3.0.11<br>Copyright (c) 2022 HighPoint Technologies, Inc. All Rights Reserved

#### **4.5.1 Verify the Controller Status**

The **Global View** Tab will display the overall status of the controller. The Virtual Disk is listed under **LogicalDevice Information**. The individual drives are listed under **Physical Device Information.**

![](_page_24_Picture_2.jpeg)

#### <span id="page-24-0"></span>**4.5.2 Creating anArray**

To create an array:

- 1. Log into HRM
- 2. Select the proper **controller** from the drop down on the top left
- **3.** Click **Logical**
- 4. Click **Create Array**

![](_page_24_Picture_281.jpeg)

#### **Array Type:**

An array is a collection of physical disks that will be seen as one virtual drive by your Operating System (OS).

The RR3700 is capable of creating the following array types:

- RAID 0 Striping
- $\bullet$  RAID  $1 -$  Mirroring
- $\bullet$  RAID 5 1 drive redundant
- RAID 6 2 drive redundant
- RAID 10 Striping Mirrored array
- RAID 50 1 drive redundant mirror

Each RAID level has its pros and cons based on the application you use it for (Note: Refer to RAID level Quick Reference)

![](_page_25_Picture_1044.jpeg)

Initialization Method: Initialization of a disk sets all data bits to 0, essentially clearing all the data on the drive. It is important to initialize disks as previous data physically stored on the drive may interfere with new data.

- **Keep Old Data:** This option skips the initialization process and all data on each physical disk of the array will be untouched.
- **Quick Init**: This option grants immediate access to the RAID array by skipping the initialization process, but it will delete all data. Note*:* Skipping initialization is generally not recommended as residual data on disks may interfere with new data in the future.
- **Foreground:** The array initialization process will be set at high priority. During this time array is not accessible, but the initialization process will complete much faster. (Recommended)
- **Background**: The array initialization process will have a lower priority. During this time the array will be accessible, but the initialization process will take much longer to complete.

**Note:** Initializing takes a significant amount of time (approximately 2 hours per 1 TB when using hard drives). Foreground initializing the array will completely zero out the data on the disks, meaning the disk will be completely wiped and every bit on the disk will be set to 0. Background initialization means the array will still be created, and you can still write new data onto the array. But when your array requires rebuilding, residual data left behind may interfere with the process.

**Cache Policy** (Default: Write Back)

**Write Back** – Any data written to the array will be stored as cache, resulting in better I/O performance at the risk of data failures due to power outages. Data will be stored as cache before it is physically written to the disk; when a power outage occurs, any data in the cache will be lost.

**Write Through** –Data written to an array is directly written onto the disk, meaning lower write performance for higher data availability. Without cache acting as a buffer, write performance will be noticeably slower but data loss due to power outages or other failures is significantly minimized.

**Block Size** (default: 64K) [64K to 128K are the supported block sizes] Adjusting the block size towards your disk usage can result in some performance gain.

In a typical RAID configuration, data of the virtual drive is striped (or spread across) the physical drives. Having a smaller array block size will increase the likelihood of accessing all physical drives when processing large I/O requests. Multiple physical drives working in parallel increases the throughput, meaning better performance.

For smaller I/O requests (512 bytes to 4 kilobytes), it is better to have each individual disks handle their own I/O request, improving the IOPS (I/O per second), rather than having one tiny I/O request being handled by multiple disks.

#### **Capacity** (Default: Maximum)

The total amount of space you want the RAID array to take up. When creating RAID levels, disk capacities are limited by the smallest disk.

An example of how disk capacities are limited by smallest disk.

- You have 2 drives connected to the enclosure.
- The first drive is 6 TB, the second is 4 TB
- After creating a RAID level 1 using both drives and maximum capacity, the first drive will have 2 TB, the second 0 TB of free capacity
- The free capacity on the second drive can be used to create a separate array with other drives.

You may also choose how much space each array will utilize. You can use the remaining space to create another array (up to 4 arrays are supported).

#### <span id="page-26-0"></span>**4.5.3 Adding Spare Disks**

Spare disks are physical disks that will immediately replace critical disks in an array.

#### **To add spare disks:**

![](_page_26_Picture_507.jpeg)

- 4. Check the box for the disk you want as a spare under **Available Disks.**
- **5.** Click **Add Spare,** and confirm by selecting **OK** from the pop-up window**:**

![](_page_27_Picture_0.jpeg)

6. The disk has now been assigned as a spare. Click **OK** to confirm:

![](_page_27_Picture_432.jpeg)

Disks added to the spare pool will be displayed under **Spare Pool** and can be removed by checking the box before the target drive, then click the **Remove Spare** button.

Physical drives marked as a spare will automatically be added to an array whenever there is a disk failure. This feature minimizes the chances of a data loss by reducing the time an array is in the critical status.

#### <span id="page-27-0"></span>**4.5.4 Obtaining LogicalDevice Information**

The Logical device tab is the default page after clicking the Logical tab of the HRM. This page contains information about your RAID arrays and the individual disks your system detects.

#### **Logical Device Information**

Arrays you create and the properties associated with them will appear here.

#### **Maintenance**

Once an array has been created, the Maintenance menu provides options to maintain or edit it. To access the Maintenance menu, click the **Maintenance** button towards the right-hand side of the array name.

#### **Array Information**

Clicking on the maintenance button will show you the Array information box. Different array statuses (Normal, critical, disabled) will have different maintenance options.

 $\sum_{i=1}^{n}$ 

#### <span id="page-27-1"></span>**4.5.5 Array Information &MaintenanceOptions:Normal Status**

![](_page_27_Picture_433.jpeg)

![](_page_27_Picture_434.jpeg)

Arrays with the **Normal**status are healthy and functioning properly.

Arrays with the **Normal** status will have the following options: **Delete** – deletes the selected RAID array

**Verify** – verifies the integrity of the RAID array

**Rename** – renames the RAID array.

#### <span id="page-28-0"></span>**4.5.6 Array Information & MaintenanceOptions: Critical Status**

![](_page_28_Picture_583.jpeg)

Arrays in the Critical status can be accessed and utilized, but are no longer fault tolerant. A Critical array should be rebuilt as soon as possible to restore redundancy.

A critical status array has all the **Normal** status options except the following:

- The Array can no longer be renamed
- **Add Disk** replaces the **Verify Disk** option

Once the array status changes to critical, the faulty disk will be taken offline and you can either:

- Reinsert the same disk
- Insert new disk

Reinserting the same disk should trigger the rebuilding status, since data on the disk would be recognized.

If you insert a new disk, clicking **Add Disk** will give you the option to select that disk and add it to the array. If a spare disk is available, an array that has entered the critical state will begin rebuilding using the next available spare disk.

![](_page_28_Figure_15.jpeg)

#### <span id="page-28-1"></span>**4.5.7 Array Information & MaintenanceOptions:Disabled Status**

An array with the **Disabled** statusmeans that the RAID level does not have enough disks to function.

- Your data will be inaccessible
- Rebuilding will not trigger, since the RAID array does not have enough parity data to rebuild.

Arrays with the Disabled status will have the following options: **Delete** – deletes the selected RAID array

![](_page_29_Picture_1.jpeg)

**Unplug** – Hot-plug remaining member disks

#### **Recover** – Recover Normal RAID.

You need to delete the current **Disabled RAID** , and then insert the Offline Disk back. Refresh the page , Offline Disk becomes normal status, and Logical Device Information appears **Disabled RAID**. Click the **Recover** to recover the original Normal RAID.

#### <span id="page-29-0"></span>**4.5.8 Physical Controller Information**

![](_page_29_Picture_412.jpeg)

- **Maximum Link Width —** PCIe width occupied by the motherboard
- **Current Link Width —** PCIe width occupied by drivers
- **Maximum Link Speed —** Maximum rate supported by the motherboard
- **Current Link Speed —** Rate of current bandwidth
- **SN —** the controller's Serial Number
- **Temperature —** the controller's current temperature
- **BIOS Version —** the controller's current BIOS Version
- **EFI Version —** the controller's current EFI Version
- **PCB Version —** the controller's current PCB Version
- **MCU Version —** the controller's current MCU Version

#### <span id="page-30-0"></span>**4.5.9 Update Firmware**

You can select the BIOS file to be updated by clicking the browse button, and then click Submit to complete.

![](_page_30_Picture_2.jpeg)

#### <span id="page-30-1"></span>**4.5.10 Physical device Information**

![](_page_30_Picture_262.jpeg)

- **Location —** which controller and port the drive is located
- **Model—** model number of the drive connected
- **Capacity—** total capacity of the drive
- **MaxFree—** total capacity that is not configured
- **Status—** Current state of drive
- **Interface—** Current interface of drive
- **Type—** Current type of drive

#### **Rescan**

<span id="page-30-2"></span>Clicking rescan will force the drivers to report the array status. For any disk(s) you hot plug into the device; do not click rescan until all physical drives are detected and appear under Logical Device Information.

#### **4.5.11 System Setting**

![](_page_31_Picture_565.jpeg)

Using this tab, you can change the following:

- Enable auto-rebuilding
- **•** Enable rebuilding on error
- Enable audible alarm
- Set Spindown Idle Disk(minutes)
- Restrict to localhost
- Set rebuild priority
- Change port number
- Change temperature unit
- Change HRM password
- Enable collecting system logs

#### **System Setting**

#### **Enable auto rebuild** (default: Enabled)

When a physical drive fails, the controller will take the drive offline. Once you re-insert or replace the disk, the controller will not automatically rebuild the array unless this option is enabled.

#### **Enable continue rebuilding on error** (default: Enabled)

When enabled, the rebuilding process will ignore bad disk sectors and continue rebuilding until completion. When the rebuild is finished, the data may be accessible but may also be inconsistent, due to any bad sectors that were ignored during the procedure. If this option is enabled, HighPoint recommends checking the event log periodically for bad sectors warnings.

#### **Enable audible alarm** (default: Enabled)

When the disk is dropped, the buzzerwill beep. If this option is disable, you won't hear any sound.

#### **Set Spindown Idle Disk(minutes)** (default: Disabled)

If this option is disabled, the disk attached to the RR3740A will not stop spinning. If you set the time limit, the disk

will stop rotating according to the specified time when the system is not reading or writing.

#### **Restrict to localhost access** (default: Enabled)

Remote access to the controller will be restricted when enabled; other users in your network will be unable to remotely log in to the HRM.

#### **Rebuild Priority** (default: Medium)

You can specify the amount of system resources you want to dedicate to rebuilding the array. There are 5 levels of priority [Lowest, Low, Medium, High, Highest]

#### **Port Number** (default: 7402)

The default port that the HighPoint HRM listens on is 7402. You may change it to any open port.

**Temperature Unit** (default: ℉)

#### **Enable collecting system logs** (default: Disabled)

The setting provides a switch to Enabled and Disabled the system log collection function, which is by Disabled default. You can choose to Enabled when you don't need it.

#### **Password Settings**

You can switch the expression of temperature units between  $\mathbb{F}$  and  $\mathbb{C}$  temperature units.

#### **Changing your HRM password**

Under Password Setting, type your new password, confirm it, then click **Submit**.

#### **Recovering your HRM password**

If you forget your password, you can delete the file hptuser.dat. Then you need to restart the computer and open the WEBGUI to set a new password

#### For **Windows** Users:

- 1. Open file explorer
- **2.** Navigate to **C:/Windows/**
- **3.** Delete **hptuser**.**dat**
- 4. Reboot

#### **Email Setting**

The following topics are covered under email: **SMTP Setting Adding Recipients**

You can instruct the controller to send an email out to the recipients of your choosing when certain events trigger (for more information, see Event Tab).

#### **SMTP settings**

![](_page_32_Picture_515.jpeg)

#### **To set up email alerts:**

1. Check the Enable Event Notification box.

- 2. Enter the ISP server address name or SMTP name
- 3. Type in the email address of the **sender** (email account that is going to **send** the alert)
- 4. Type in the account name and password of the sender
- 5. Type in the SMTP port (default: **25**)
- 6. Check support SSL box if SSL is supported by yourISP (port value will change to **465**).

**Note**: After you click **Change Setting,** the password box will become blank.

#### **How to Add Recipients**

![](_page_33_Picture_568.jpeg)

You can add multiple email addresses as receivers of a notice.

- 1. Type the email of the recipient in the **E**-**mail** text box
- 2. Type the name of the recipient in the **Name** text box
- 3. Check which type(s) of events will trigger an email using the respective **Event Level** check boxes.
- 4. (**Optional**) Click **test** to confirm the settings are correctby sending out a test email
- 5. Click **add** to add the 'recipient to recipient' list
- **6.** The added recipient will display in under **Recipients**

The email will include the output recorded in the event log.

Example email message:

![](_page_33_Picture_17.jpeg)

**Figure 1. Example event log email**

#### <span id="page-33-0"></span>**4.5.12 Event Tab**

In the event tab, you can see log entries associated with the HighPoint device. The event log provides useful information when troubleshooting your set up.

In the event tab, there are four options available: Download – Save the log file on your computer Clear – Clears all log entries Prev – View previous log page Next – View next log page

#### **4.5.13 SHI(StorageHealth Inspector)**

- <span id="page-34-0"></span>S.M.A.R.T Attributes
- Schedule a task (Task list and Health Inspector Scheduler)

SHI outputs information collected using SMART (Self-Monitoring Analysis and Reporting Technology) Hard Drive Technology. The data provided on this tab helps you to anticipate any disk failures based on a variety of monitored hard disk properties.

#### **How to Enable SMART Monitoring**

To access SMART attributes of an individual disk:

- 1. Log in to the HRM
- 2. Select the proper controller using the drop-down menu on the top left
- 3. Click the **SHI** tab
- 4. Click **Detail** on the desired disk

![](_page_34_Picture_274.jpeg)

#### **How to Use the Health Inspector Scheduler**

![](_page_34_Picture_275.jpeg)

The **Health Inspector Scheduler** (**HIS**) enables you to schedule disk/array checkups to ensure disks/array are functioning optimally.

#### **How to Create a New Verify Task**

All Redundant RAIDs will appear under New Verify Task.

- 1. Log into the HRM.
- 2. Select the proper controller from the top left drop down.
- **3.** Click **SHI.**
- **4.** Click **Schedule.**
- 5. Select the array you want to schedule the verify task.6. Type the name in **Task Name** entry box.
- 
- 7. Choose whether you want to schedule.
- 8. One time verify task on specific date (YYYY-MM-DD) at (HH:MM:SS, 24-hr clock).
- 9. Or a specific schedule you can adjust based on Daily, Weekly, or Monthly options.
- 
- **10.** Click **Submit.11.** Your entry will appear under **Tasks List.**

**Note**: New Verify Task box only appearsif you have normalstatus arrays. If you have a critical array, New Rebuild Task will replace New Verify Task.

#### <span id="page-35-0"></span>**4.5.14 Help**

Register Product

Diagnostic

**Register Product** takes you to the HighPoint **Online Web Support Porta**l. On this page you can create a new customerprofile where you can registeryour product, or post an online support ticket.

#### **Diagnostic** provides some basic information about the system and product.

![](_page_35_Picture_468.jpeg)

It also provides one-click collection of controller information, and the collected content information is packaged into a compressed package and saved in the C drive. Log Location will show you where to save the log in detail.

![](_page_36_Picture_7.jpeg)

Copyright (c) 2022 HighPoint Technologies, Inc. All Rights Reserved

## <span id="page-37-0"></span>**4.6. Troubleshooting**

This section provides guidelines to some problems you may encounter:

- Handling Critical Arrays
- Handling Disabled Arrays
- <span id="page-37-1"></span>• PC hangs when card is installed.

#### **4.6.1 Handling CriticalArrays**

When your disk status turns critical, your array as a whole is still accessible, but one or more disks is faulty (depending on your RAID level), and the array is in danger of failing.

![](_page_37_Picture_551.jpeg)

#### **To recover from thissituation**

#### 1. Backup your existing data.

2. Identify which disk is faulty. You can refer to the LED lights on the enclosure Refer to the HRM Logical taband

Event tab.

3. Re-insert the faulty disk or replace with a new disk.

The array will rebuild automatically if your auto-rebuild setting is enabled and you reseated the faulty disk.*Note*: Click **Rescan** if the array still does not rebuild automatically.

4. If the new disk is added and it does not automatically start rebuilding, you can manually add the disk in maintenance.

Log into the HRM Click **Logical** Tab

#### Click **Maintenance**>**Add Disk**> select the appropriate disk

5. Rebuild should now start.

If rebuild does not start, click 'Rescan' on the left hand panel.

**Note**: Rebuilding an array takes on average 2 hours per 1 Terabyte of disk capacity. The process will scan through the entire disk, even if you have very little *used* disk space.

#### <span id="page-38-0"></span>**4.6.2 Rebuilding StopsDue to Bad Sectors**

If rebuilding fails to complete due to bad disk sector errors (check in the Event Log), there is an option to continue rebuilding on error in the HighPoint HRM.

- 1. Log into the HRM
- 2. Click **Setting** tab
- **3.** Under **System Setting**, change **Enable Continue Rebuilding on Error** to **Enabled**

This option will enable rebuilding to ignore bad sectors and attempt to make your data accessible. It is important to backup immediately after backup is complete and replace or repair the disks with bad sectors.

#### <span id="page-38-1"></span>**4.6.3 Critical array becomes disabledwhen you removed faulty disk**

If this is the case, you may have removed the wrong disk. When you remove the wrong disk from a critical array, the array status may become disabled. Data is inaccessible for disabled arrays. Follow these steps to restore the array to the previous state.

- 1. Shut down your PC
- 2. Place all disks back to original configuration
- 3. Boot up PC

Your array should be back to Critical status. Identify the correct disk and rebuild from there.

#### <span id="page-38-2"></span>**4.6.4 HandlingDisabledArrays**

If two or more disks in your array go offline due to an error or physical disconnection your array will become disabled. Disabled arrays are difficult to recover, so it is important to fix any critical status as soon as possible

#### <span id="page-38-3"></span>**4.6.5 OnlineArray Roaming**

One of the features of all HighPoint RAID controllers is online array roaming. Information about the RAID configuration is stored on the physical drives. So if a card fails or you wish to switch cards, the RAID configuration data can still be read by another HighPoint card.

## <span id="page-39-0"></span>**Table 1.HRM Icon Guide**

![](_page_39_Picture_587.jpeg)

![](_page_40_Picture_186.jpeg)

## **Table 2. RAID Level Reference Guide**

<span id="page-41-0"></span>![](_page_41_Picture_651.jpeg)

## <span id="page-42-0"></span>**5. Customer Support**

If you encounter any problems while utilizing the RocketRAID series HBA, or have any questions about this or any other HighPoint Technologies, Inc. product, feel free to contact our Customer Support Department.

Web Support: <http://www.highpoint-tech.com/websupport/>

HighPoint Technologies, Inc. websites: [http://www.highpoint-tech.com/USA\\_new/main.htm](http://www.highpoint-tech.com/USA_new/main.htm)